# Oracle Flash Card Oracle Flash Accelerator F680 PCIe Card User Guide

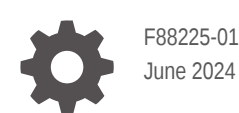

ORACLE

Oracle Flash Card Oracle Flash Accelerator F680 PCIe Card User Guide,

F88225-01

Copyright © 2024, 2024, Oracle and/or its affiliates.

Primary Author: Mark McGothigan

This software and related documentation are provided under a license agreement containing restrictions on use and disclosure and are protected by intellectual property laws. Except as expressly permitted in your license agreement or allowed by law, you may not use, copy, reproduce, translate, broadcast, modify, license, transmit, distribute, exhibit, perform, publish, or display any part, in any form, or by any means. Reverse engineering, disassembly, or decompilation of this software, unless required by law for interoperability, is prohibited.

The information contained herein is subject to change without notice and is not warranted to be error-free. If you find any errors, please report them to us in writing.

If this is software, software documentation, data (as defined in the Federal Acquisition Regulation), or related documentation that is delivered to the U.S. Government or anyone licensing it on behalf of the U.S. Government, then the following notice is applicable:

U.S. GOVERNMENT END USERS: Oracle programs (including any operating system, integrated software, any programs embedded, installed, or activated on delivered hardware, and modifications of such programs) and Oracle computer documentation or other Oracle data delivered to or accessed by U.S. Government end users are "commercial computer software," "commercial computer software documentation," or "limited rights data" pursuant to the applicable Federal Acquisition Regulation and agency-specific supplemental regulations. As such, the use, reproduction, duplication, release, display, disclosure, modification, preparation of derivative works, and/or adaptation of i) Oracle programs (including any operating system, integrated software, any programs embedded, installed, or activated on delivered hardware, and modifications of such programs), ii) Oracle computer documentation and/or iii) other Oracle data, is subject to the rights and limitations specified in the license contained in the applicable contract. The terms governing the U.S. Government's use of Oracle cloud services are defined by the applicable contract for such services. No other rights are granted to the U.S. Government.

This software or hardware is developed for general use in a variety of information management applications. It is not developed or intended for use in any inherently dangerous applications, including applications that may create a risk of personal injury. If you use this software or hardware in dangerous applications, then you shall be responsible to take all appropriate fail-safe, backup, redundancy, and other measures to ensure its safe use. Oracle Corporation and its affiliates disclaim any liability for any damages caused by use of this software or hardware in dangerous applications.

Oracle®, Java, MySQL, and NetSuite are registered trademarks of Oracle and/or its affiliates. Other names may be trademarks of their respective owners.

Intel and Intel Inside are trademarks or registered trademarks of Intel Corporation. All SPARC trademarks are used under license and are trademarks or registered trademarks of SPARC International, Inc. AMD, Epyc, and the AMD logo are trademarks or registered trademarks of Advanced Micro Devices. UNIX is a registered trademark of The Open Group

This software or hardware and documentation may provide access to or information about content, products, and services from third parties. Oracle Corporation and its affiliates are not responsible for and expressly disclaim all warranties of any kind with respect to third-party content, products, and services unless otherwise set forth in an applicable agreement between you and Oracle. Oracle Corporation and its affiliates will not be responsible for any loss, costs, or damages incurred due to your access to or use of third-party content, products, or services, except as set forth in an applicable agreement between you and Oracle.

# **Contents**

### 1 [Using This Documentation](#page-3-0)

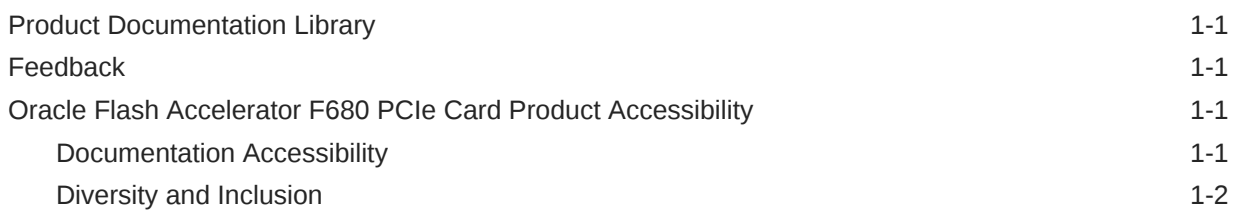

### 2 [Oracle Flash Accelerator F680 PCIe Card Product Information](#page-5-0)

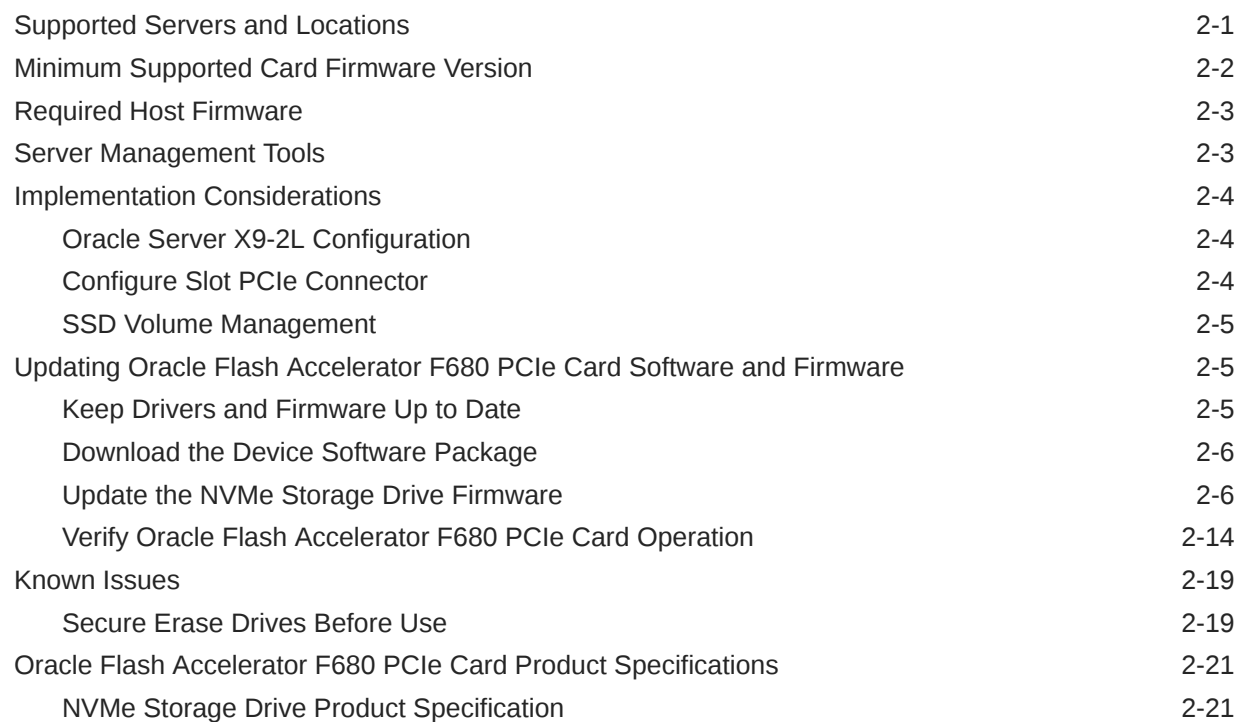

# <span id="page-3-0"></span>1 Using This Documentation

- **Overview** Provides late-breaking information and specifications about Oracle Flash Accelerator F680 PCIe Card
- **Audience** System administrators, network administrators, and service technicians
- **Required knowledge** Advanced understanding of server systems

[Copyright ©](https://docs.oracle.com/cd/E23003_01/html/fr/cpyr.htm) 1994, 2024, Oracle et/ou ses affiliés.

- **Product Documentation Library**
- **Feedback**
- Oracle Flash Accelerator F680 PCIe Card Product Accessibility

# Product Documentation Library

Documentation and resources for this product and related products are available at: [https://](https://www.oracle.com/goto/oracleflashf640/docs) [www.oracle.com/goto/oracleflashf680/docs](https://www.oracle.com/goto/oracleflashf640/docs)

## Feedback

Provide feedback about this documentation at:<https://www.oracle.com/goto/docfeedback>

# Oracle Flash Accelerator F680 PCIe Card Product Accessibility

Oracle strives to make its products, services, and supporting documentation usable and accessible to the disabled community. To that end, products, services, and documentation include features that make the product accessible to users of assistive technology.

For more information about Oracle's commitment to accessibility, go to [http://](http://www.oracle.com/pls/topic/lookup?ctx=acc&id=docacc) [www.oracle.com/pls/topic/lookup?ctx=acc&id=docacc .](http://www.oracle.com/pls/topic/lookup?ctx=acc&id=docacc)

- Documentation Accessibility
- [Diversity and Inclusion](#page-4-0)

### Documentation Accessibility

Documentation for Oracle hardware is provided in HTML and PDF formats. The HTML documents are accessible using standard operating system controls and assistive technology. PDF documents are also provided, but are not an accessible format. PDF documents are considered support documents because the PDF content is available in accessible HTML format.

Product documentation provides figures, other types of images, and screenshots that do not rely on color for interpretation. Within the figures, callouts indicate the referenced component information. The callouts are mapped within a table to provide text descriptions of the referenced parts of the figures. In addition, alternative text is provided for all tables and images that provides the context of the information and images.

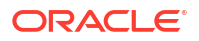

<span id="page-4-0"></span>Note that screen readers might not always correctly read the code examples in the documentation. The conventions for writing code require that closing braces should appear on an otherwise empty line. However, some screen readers might not always read a line of text that consists solely of a bracket or brace.

The documentation might contain links to web sites of other companies and organizations that Oracle does not own or control. Oracle neither evaluates nor makes any representations regarding the accessibility of these web sites.

You can access the accessible HTML documentation for Oracle Flash Accelerator F680 PCIe Card products at [Oracle Help Center.](https://docs.oracle.com/en/)

### Diversity and Inclusion

Oracle is fully committed to diversity and inclusion. Oracle respects and values having a diverse workforce that increases thought leadership and innovation. As part of our initiative to build a more inclusive culture that positively impacts our employees, customers and partners we are working to remove insensitive terms from our products and documentation. We are also mindful of the necessity to maintain compatibility with our customers' existing technologies and the need to ensure continuity of service as Oracle's offerings and industry standards evolve. Because of these technical constraints, our effort to remove insensitive terms is ongoing and will take time and external cooperation.

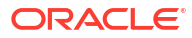

# <span id="page-5-0"></span>Oracle Flash Accelerator F680 PCIe Card Product Information

This section contains late-breaking information about Oracle Flash Accelerator F680 PCIe Cards. Read this section before reading other Oracle Flash Accelerator F680 PCIe Card documentation. Always refer to the latest version of the product information.

Review the software and firmware supported for Oracle Flash Accelerator F680 PCIe Cards. Review important information for configuring Oracle Flash Accelerator F680 PCIe Cards. Check known issues and specifications.

For specific installation instructions, late-breaking information about the installation and use of Oracle Flash Accelerator F680 PCIe Cards with your server, supported firmware and operating systems, important operating notes, and known issues, refer to the latest platform product notes document.

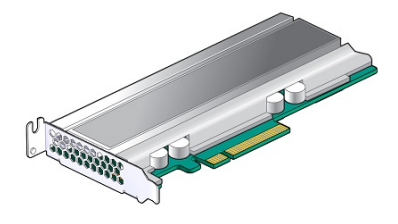

Supported hardware and software topics are included in this section.

- Supported Servers and Locations
- [Minimum Supported Card Firmware Version](#page-6-0)
- [Required Host Firmware](#page-7-0)
- **[Server Management Tools](#page-7-0)**
- **[Implementation Considerations](#page-8-0)**
- [Updating Oracle Flash Accelerator F680 PCIe Card Software and Firmware](#page-9-0)
- [Known Issues](#page-23-0)
- [Oracle Flash Accelerator F680 PCIe Card Product Specifications](#page-25-0)

### Supported Servers and Locations

This section lists the servers that support Oracle Flash Accelerator F680 PCIe Cards. For detailed information about using this card with your server, see the product notes for your server, available at [https://docs.oracle.com.](https://docs.oracle.com)

The following servers are supported for Oracle Flash Accelerator F680 PCIe Cards.

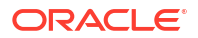

<span id="page-6-0"></span>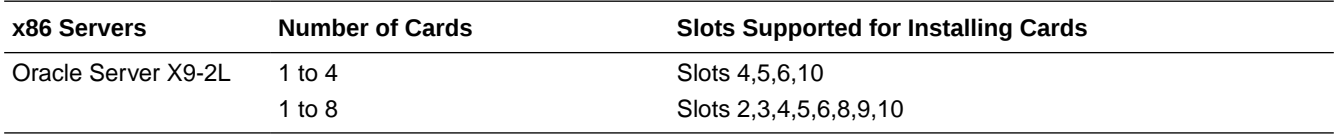

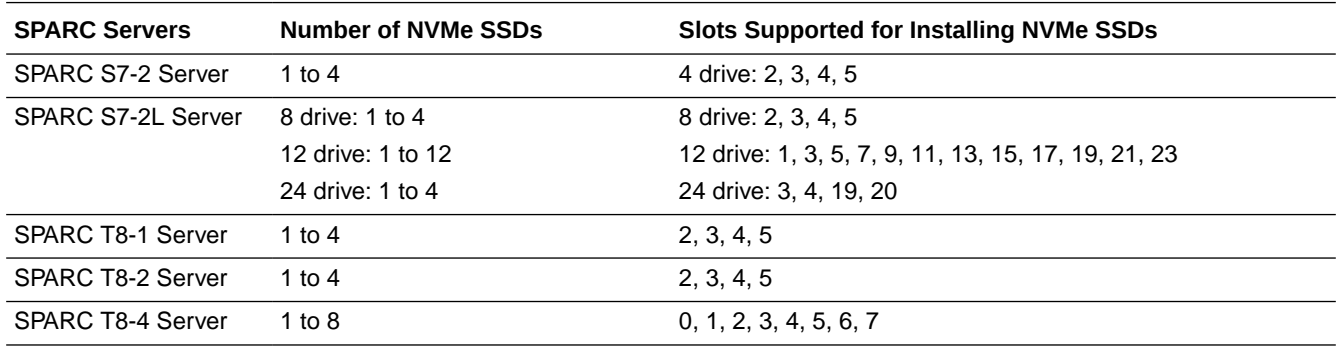

Other servers and processors might be added to this list in the future, if they qualify. Check your server product notes for confirmation that your server has subsequently been qualified for device support.

### **Caution:**

Any unsupported configuration causes the host to power off as soon as it is powered on. A fault is generated on the service processor when an unsupported configuration is detected. The fault clears after the unsupported configuration is fixed and the host is powered on.

#### **Note:**

Refer to your server product notes for up-to date information on supported servers, operating systems, and required patchsets.

# Minimum Supported Card Firmware Version

Oracle Flash Accelerator F680 PCIe Cards run with the minimum required firmware package listed in the following table.

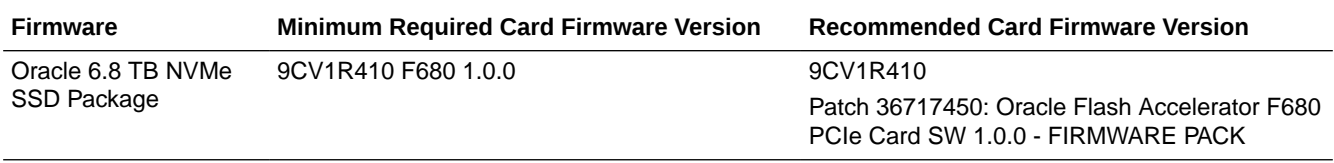

If you install Oracle Flash Accelerator F680 PCIe Cards as an option, you must update firmware to 9CV1R410, or a subsequent firmware release if available.

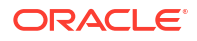

### **Note:**

For best practice, install the latest device firmware versions.

# <span id="page-7-0"></span>Required Host Firmware

### **Note:**

Refer to [Firmware Downloads and Release History for Oracle Systems \(https://](https://www.oracle.com/servers/technologies/firmware/release-history-jsp.html) [www.oracle.com/servers/technologies/firmware/release-history-jsp.html\)](https://www.oracle.com/servers/technologies/firmware/release-history-jsp.html)

Oracle Flash Accelerator F680 PCIe Cards run with the minimum required host firmware listed in the following table.

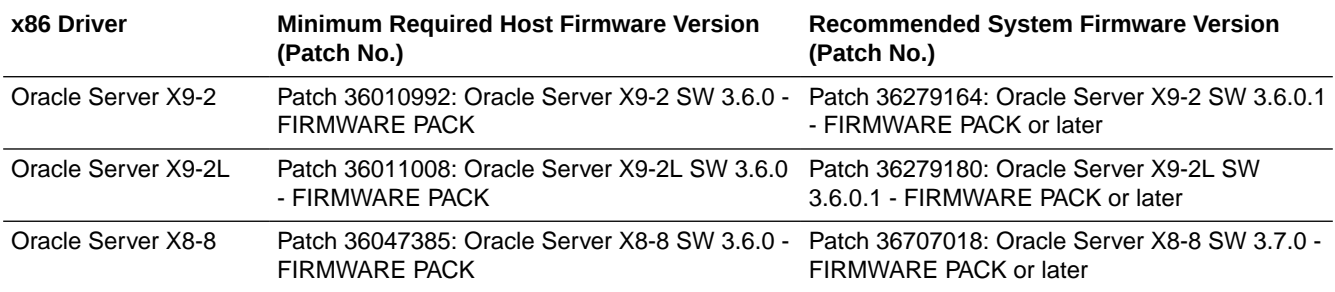

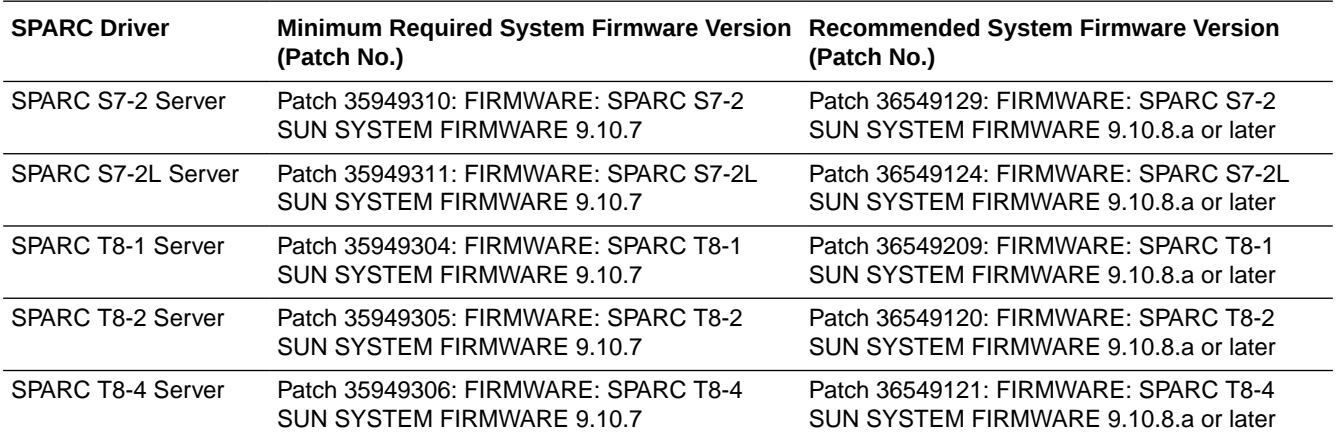

# Server Management Tools

The following management tools are available for the server:

- **Oracle Integrated Lights Out Manager (ILOM)**, Preinstalled service processor (SP) with integrated firmware. No installation required. Some initial configuration is required. For information, refer to the product information page at [Oracle Integrated Lights Out Manager](https://www.oracle.com/servers/technologies/integrated-lights-out-manager.html). For documentation, refer to [Oracle ILOM Documentation.](https://docs.oracle.com/en/servers/management/ilom/index.html)
- **Oracle Hardware Management Pack**, available with the Oracle Solaris OS or as a standalone product with other OS. Monitor hardware through the host operating system,

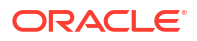

<span id="page-8-0"></span>either remotely or locally using command-line interface tools. For information, refer to the product information page at [Oracle Hardware Management Pack.](https://www.oracle.com/servers/technologies/hardware-management-pack.html) For documentation and OS support matrix, refer to Oracle Hardware Management Pack Documentation at [Servers](https://www.oracle.com/goto/ohmp/docs) [Documentation Systems Management](https://www.oracle.com/goto/ohmp/docs)

• **Oracle Enterprise Manager Ops Center**, available software to manage multiple systems in a data center. For information, refer to the product information page at [Oracle Enterprise](https://www.oracle.com/enterprise-manager/technologies/) [Manager](https://www.oracle.com/enterprise-manager/technologies/). For documentation, refer to Oracle Enterprise Manager Cloud Control Documentation at [Oracle Enterprise Manager Cloud Control.](https://docs.oracle.com/en/enterprise-manager/related-products.html)

## Implementation Considerations

These topics provide important information for configuring Oracle Flash Accelerator F680 PCIe Cards in supported servers.

- Oracle Server X9-2L Configuration
- Configure Slot PCIe Connector
- **[SSD Volume Management](#page-9-0)**

### Oracle Server X9-2L Configuration

Minimum required software for Oracle Server X9-2L is SW3.6.1.

Oracle Server X9-2L supports Oracle Flash Accelerator F680 PCIe Card as a boot device.

Oracle Flash Accelerator F680 PCIe Card population rules for Oracle Server X9-2L:

- If Oracle F680 Flash Card quantity is less than three, then installation order is: NVMe0, NVMe1, NVMe2, NVMe3 NVMe4, NVMe5, NVMe6, NVMe7, NVMe8, NVMe9, NVMe10, NVMe11
- If Oracle F680 Flash Card quantity is four, then installation order is: NVMe4, NVMe5, NVMe6, NVMe10
- If Oracle F680 Flash Card quantity is more than four, then installation order is: NVMe0, NVMe1, NVMe2, NVMe3 NVMe4, NVMe5, NVMe6, NVMe7, NVMe8, NVMe9, NVMe10, NVMe11.

Note the following restrictions for installing more than four Oracle F680 Flash Cards:

- Do not install Oracle Storage 12 Gb SAS PCIe RAID HBA, Internal: 16 port card.
- Do not install HBA-connected storage drives in the server front bays.

See Configure Slot PCIe Connector to configure UEFI BIOS for 2x4 bifurcation on Oracle F680 Flash Card. Select x4x4 HP ENABLED Aura-10 to enable x4x4x4 HP ENABLED Oracle Flash Accelerator F680 PCIe Card special configure this slot's PCIe connector.

Refer to the server documentation for more information.

### Configure Slot PCIe Connector

Configure the UEFI BIOS for 2x4 bifurcation on Oracle F680 Flash Card.

- **1.** Access the BIOS Setup Utility menus.
- **2.** In the BIOS Setup Utility menus, navigate to the **IO** menu.
- **3.** On the **IO** screen, select **PCIe Connector Special Configuration**, and press **Enter** to display the **PCIe Connector Configuration Settings** slots.

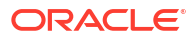

- <span id="page-9-0"></span>**4.** Specify the connector to control PCIe bifurcation and hotplug. On the **PCIe Connector Special Configuration** screen, select the Slot 1-9 PCIe Connector Configuration you want to configure and press **Enter**. **Special configure this slot's connector PCIe SLOT Connector Configuration**
- **5.** On the Menu to Control PCIE connector Bifurcation and Hotplug pop-up screen for that slot, select one of the following and press Enter.
	- Select No Special connector configuration for this slot's PCIe connector.
	- Select  $x16$  Bifurcation to enable  $x16$  bifurcation special configuration in this slot's PCIe connector.
	- Select  $x8x8$  Bifurcation to enable x8x8 bifurcation special configuration in this slot's PCIe connector.
	- Select x4x4x4 Bifurcation to enable x4x4x4 bifurcation special configuration in this slot's PCIe connector.
	- Select Hotplug Enabled to enable PCIe card hotplug in this slot's PCIe connector.
	- Select Hotplug Disabled to disable PCIe card hotplug in this slot's PCIe connector.
	- Select x4x4 HP ENABLED Aura-9 to enable **x4x4** HP ENABLED Oracle Flash Accelerator F680 PCIe Card special configure this slot's PCIe connector.
	- Select x4x4x4x4 HP ENABLED Aura-9 to enable x4x4x4x4 HP ENABLED Oracle Flash Accelerator F680 PCIe Card special configure this slot's connector.
- **6.** Press the **F10** key to save the changes and exit the BIOS Setup Utility.

### SSD Volume Management

A volume manager can present multiple SSD devices as one larger volume. Use the Automatic Storage Management (ASM) volume manager or other volume manager to concatenate multiple flash memory domains. For example, a volume manager can be used to concatenate four 6.8 TB domains into a single 27.2 TB volume.

Refer to the Automatic Storage Management documentation at [https://docs.oracle.com/en/](https://docs.oracle.com/en/database/oracle/oracle-database/19/ostmg/index.html) [database/oracle/oracle-database/19/ostmg/index.html](https://docs.oracle.com/en/database/oracle/oracle-database/19/ostmg/index.html) .

# Updating Oracle Flash Accelerator F680 PCIe Card Software and Firmware

This section provides information on updating Oracle Flash Accelerator F680 PCIe Card firmware and software.

- Keep Drivers and Firmware Up to Date
- [Download the Device Software Package](#page-10-0)
- [Update the NVMe Storage Drive Firmware](#page-10-0)
- [Verify Oracle Flash Accelerator F680 PCIe Card Operation](#page-18-0)

### Keep Drivers and Firmware Up to Date

This section provides information on updating Oracle Flash Accelerator F680 PCIe Card drivers, firmware and software.

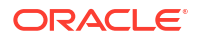

<span id="page-10-0"></span>Product patches, updates and firmware are available on [My Oracle Support](https://support.oracle.com) from the Patches and Updates tab. Refer to the server documentation to check for updates to the device firmware.

**Note:** Refer to [Firmware Downloads and Release History for Oracle Systems \(https://](https://www.oracle.com/servers/technologies/firmware/release-history-jsp.html) [www.oracle.com/servers/technologies/firmware/release-history-jsp.html\)](https://www.oracle.com/servers/technologies/firmware/release-history-jsp.html)

### Download the Device Software Package

To find the device software package, access My Oracle Support and download the latest software package for Oracle Flash Accelerator F680 PCIe Cards.

- **1.** Go to [My Oracle Support](https://support.oracle.com).
- **2.** Sign in to My Oracle Support.
- **3.** At the top of the page, click the Patches & Updates tab.

The Patch Search pane appears at the right of the screen.

**4.** Within the Search tab area, click Number/Name or Bug Number (Simple).

The Search tab area appears with search fields.

- **5.** In the Product field, enter the patch number for Oracle Flash Accelerator F680 PCIe Cards. See *Minimum Supported Card Firmware Version*.
- **6.** In the Release field, select a software release from the drop-down list.

Expand the list to see all available software releases.

**7.** Click Search.

The Patch Advanced Search Results screen appears, listing the patches for the software release.

**8.** To select a patch for a software release, click the patch number next to the software release version.

You can use the Shift key to select more than one patch.

A pop-up action panel appears. The panel contains several action options, including the ReadMe, Download, and Add to Plan options. For information about the Add to Plan option, click the associated button and select "Why use a plan?".

- **9.** To review the ReadMe file for this patch, click ReadMe.
- **10.** To download the patch for the software release, click Download.
- **11.** In the File Download dialog box, click the patch zip file name.

The patch for the software release downloads. The download is an archive zip file, which you must extract to find the directory containing the image.pkg file.

### Update the NVMe Storage Drive Firmware

- Update your system to the latest software release.
- Verify that the latest supported software release of Oracle Hardware Management Pack is installed on the host.

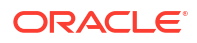

For CLI command instructions, refer to *Oracle Server CLI Tools User's Guide* in [Oracle](https://docs.oracle.com/en/servers/management.html#hwmgmt) [Hardware Management Pack documentation.](https://docs.oracle.com/en/servers/management.html#hwmgmt)

This procedure provides instructions to update Oracle F680 Flash Card NAND flash controller firmware on the host for supported Oracle Solaris and Linux operating systems. Oracle F680 Flash Card firmware is updated as a single package using Oracle Hardware Management Pack utility command-line interface (CLI) tools.

#### **Note:**

For detailed instructions on system software updates, refer to the server documentation.

**1.** Check Oracle Flash Accelerator F680 PCIe Card Product Information for the latest firmware requirements.

See *Minimum Supported Card Firmware Version*.

**2.** Log in to the target system.

For detailed instructions, refer to the server installation guide. For example, to log in to the target system through SSH or through Oracle ILOM Remote System Console Plus, do one of the following:

- If you are using an SSH client connection.
	- **a.** From a shell command line in a terminal window, establish an SSH connection to the server host.

Type: ssh root@*hostname* , where *hostname* can be the DNS name or the IP address for the server host.

- **b.** Log in to the system using an account with root access.
- **c.** Proceed to Step 3.
- If you are using a remote system console, first refer to the server Administration Guide and then perform these steps.

To launch an Oracle ILOM Remote System Console Plus session, refer to Launching Remote KVMS Redirection Sessions in the server Administration Guide.

**a.** Establish a remote connection to the host console.

Start an Oracle ILOM serial console session, type:

-> start /HOST/console

Are you sure you want to start /HOST/console (y/n)? y

- **b.** Ensure that the server is powered on and booted.
- **c.** Access the operating system command-line interface.

You issue Oracle Hardware Management Pack commands from the operating system command-line interface.

- **3.** Download and store any firmware image file updates on the server that are required to support Oracle Flash Accelerator F680 PCIe Cards.
	- **a.** Download firmware image files from [My Oracle Support.](https://support.oracle.com)

See *Download the Device Software Package*.

**b.** Copy the downloaded firmware image files obtained to the target system root directory.

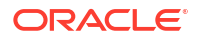

- **4.** Identify all Oracle Flash Accelerator F680 PCIe Card controller firmware versions in the server.
	- **a.** Type # fwupdate list controller.

In the following example, Oracle Flash Accelerator F680 PCIe Card controllers c5 and c6 are enumerated in the output returned by the above command.

```
# fwupdate list controller
WARNING: Due to strict MMIO memory settings in the running kernel some 
network controllers may not be accessible.
        See Hardware Management Pack documentation regarding iomem 
kernel settings required for
        firmware update of these devices.
==================================================
CONTROLLER
==================================================
ID Type Manufacturer Model Product Name FW 
Version
    BIOS Version EFI Version FCODE Version Package Version 
NVDATA Version XML Support
------------------------------------------------------------------------
-----------------------
c0 NVMe Intel 0x0b60 INTEL SSDPF2NV307TZS 
ACV1R380
c1 NVMe Intel 0x0b60 INTEL SSDPFCKE064T1S 
9CV1R410
c2 NVMe Intel 0x0b60 INTEL SSDPFCKE064T1S 
9CV1R410
c3 NVMe Intel 0x0b60 INTEL SSDPFCKE064T1S 
9CV1R410
c4 NVMe Intel 0x0b60 INTEL SSDPFCKE064T1S 
9CV1R410
c5 NVMe Intel 0x0b60 INTEL SSDPFCKE064T1S 
9CV1R410
c6 NVMe Intel 0x0b60 INTEL SSDPFCKE064T1S 
9CV1R410
c7 NVMe Intel 0x0b60 INTEL SSDPFCKE064T1S 
9CV1R410
c8 NVMe Intel 0x0b60 INTEL SSDPFCKE064T1S 
9CV1R410
c9 NVMe Intel 0x0b60 INTEL SSDPFCKE064T9S 
2CV1RC50
c10 NVMe Intel 0x0b60 INTEL SSDPFCKE064T9S 
2CV1RC50
c11 SAS Samsung 0xa826 MZWLO7T6HBLA-00AU3 
OPPA1R5Q
c12 SAS 0x025e 0x0b60 SOLIDIGM SBFPF2BV307TOC 
5CV1R077
c13 SAS 0x025e 0x0b60 SOLIDIGM SBFPF2BV614TOC 
5CV1R077
c14 SAS 0x1344 0x51c3 Micron_7450_MTFDKBA480TFR 
E2MU200 
c15 NVMe Samsung 0xa80a SAMSUNG MZVL2480HBJD-00A07 
GDB7302Q
```
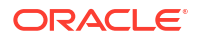

**b.** Verify that the firmware package files that are installed in Oracle Flash Accelerator F680 PCIe Cards require updating.

To identify NVMe controllers that need updated firmware image files, view the FW Version column in the output from the fwdupdate list controller command.

In the following example, Oracle Flash Accelerator F680 PCIe Card controllers c9 and c10 show firmware version 2CV1R151, while the other NVMe controllers show firmware version 9CV1R410.

# fwupdate list controller WARNING: Due to strict MMIO memory settings in the running kernel some network controllers may not be accessible. See Hardware Management Pack documentation regarding iomem kernel settings required for firmware update of these devices. ================================================== CONTROLLER ================================================== ID Type Manufacturer Model Product Name FW Version BIOS Version EFI Version FCODE Version Package Version NVDATA Version XML Support ------------------------------------------------------------------------ ---------------------- c0 NVMe Intel 0x0b60 INTEL SSDPF2NV307TZS ACV1R380 c1 NVMe Intel 0x0b60 INTEL SSDPFCKE064T1S 9CV1R410 c2 NVMe Intel 0x0b60 INTEL SSDPFCKE064T1S 9CV1R410 c3 NVMe Intel 0x0b60 INTEL SSDPFCKE064T1S 9CV1R410 c4 NVMe Intel 0x0b60 INTEL SSDPFCKE064T1S 9CV1R410 c5 NVMe Intel 0x0b60 INTEL SSDPFCKE064T1S 9CV1R410 c6 NVMe Intel 0x0b60 INTEL SSDPFCKE064T1S 9CV1R410 c7 NVMe Intel 0x0b60 INTEL SSDPFCKE064T1S 9CV1R410 c8 NVMe Intel 0x0b60 INTEL SSDPFCKE064T1S 9CV1R410 c9 NVMe Intel 0x0b60 INTEL SSDPFCKE064T9S 2CV1RC51 c10 NVMe Intel 0x0b60 INTEL SSDPFCKE064T9S 2CV1RC51 c11 SAS Samsung 0xa826 MZWLO7T6HBLA-00AU3 OPPA1R5Q c12 SAS 0x025e 0x0b60 SOLIDIGM SBFPF2BV307TOC 5CV1R077 c13 SAS 0x025e 0x0b60 SOLIDIGM SBFPF2BV614TOC 5CV1R077 c14 SAS 0x1344 0x51c3 Micron\_7450\_MTFDKBA480TFR E2MU200

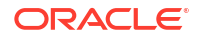

c15 NVMe Samsung 0xa80a SAMSUNG MZVL2480HBJD-00A07 GDB7302Q

**c.** View the Firmware Revision in the output from the nymeadm list -v command.

To identify NVMe controllers and current firmware versions type  $\#$  nymeadm list v.

In the following example, controllers SUNW-NVME-3 and SUNW-NVME-4 show firmware version 9CV1R410 in the output returned by the above command.

# nvmeadm list -v SUNW-NVME-1 PCI Vendor ID: 0x144d Serial Number: S78UNE0TA00209 Model Number: SAMSUNG MZVL2480HBJD-00A07 Firmware Revision: GDB7302Q Number of Namespaces: 32 SUNW-NVME-2 PCI Vendor ID: 0x1344 Serial Number: 22283A14CB5C Model Number: Micron\_7450\_MTFDKBA480TFR Firmware Revision: E2MU200 Number of Namespaces: 132 SUNW-NVME-3 PCI Vendor ID: 0x8086 Serial Number: PHAZ2233000E6P4AGN-2 Model Number: INTEL SSDPFCKE064T1S Firmware Revision: 9CV1R410 Number of Namespaces: 128 SUNW-NVME-4 PCI Vendor ID: 0x8086 Serial Number: PHAZ223300016P4AGN-1 Model Number: INTEL SSDPFCKE064T1S Firmware Revision: 9CV1R410 Number of Namespaces: 128 SUNW-NVME-5 PCI Vendor ID: 0x8086 Serial Number: PHAZ223300016P4AGN-2 Model Number: INTEL SSDPFCKE064T1S Firmware Revision: 9CV1R410 Number of Namespaces: 128 SUNW-NVME-6 PCI Vendor ID: 0x8086 Serial Number: PHAX137400987P6DGN Model Number: INTEL SSDPF2KX076T1S Firmware Revision: 9CV1R410 Number of Namespaces: 128 SUNW-NVME-7 PCI Vendor ID: 0x8086 Serial Number: PHAX1456003A15PFGN Model Number: INTEL SSDPF2KX153T1S Firmware Revision: 9CV1R410 Number of Namespaces: 128 SUNW-NVME-8 PCI Vendor ID: 0x8086 Serial Number: PHAC2353003930PGGN

```
 Model Number: INTEL SSDPF2NV307TZS
      Firmware Revision: ACV1R330
     Number of Namespaces: 128
SUNW-NVME-9
     PCI Vendor ID: 0x8086
     Serial Number: PHAC2353003D30PGGN
     Model Number: INTEL SSDPF2NV307TZS
      Firmware Revision: ACV1R330
     Number of Namespaces: 128
SUNW-NVME-10
     PCI Vendor ID: 0x8086
     Serial Number: PHAZ223300066P4AGN-1
      Model Number: INTEL SSDPFCKE064T1S
     Firmware Revision: 9CV1R410
     Number of Namespaces: 128
SUNW-NVME-11
     PCI Vendor ID: 0x8086
      Serial Number: PHAZ223300066P4AGN-2
     Model Number: INTEL SSDPFCKE064T1S
     Firmware Revision: 9CV1R410
     Number of Namespaces: 128
SUNW-NVME-12
     PCI Vendor ID: 0x8086
     Serial Number: PHAZ2233000V6P4AGN-2
     Model Number: INTEL SSDPFCKE064T1S
     Firmware Revision: 9CV1R410
     Number of Namespaces: 128
SUNW-NVME-13
     PCI Vendor ID: 0x8086
     Serial Number: PHAZ2233000V6P4AGN-1
     Model Number: INTEL SSDPFCKE064T1S
     Firmware Revision: 9CV1R410
     Number of Namespaces: 128
SUNW-NVME-14
     PCI Vendor ID: 0x8086
     Serial Number: PHAX1374001G7P6DGN
     Model Number: INTEL SSDPF2KX076T1S
     Firmware Revision: 9CV1R410
     Number of Namespaces: 128
SUNW-NVME-15
     PCI Vendor ID: 0x1344
      Serial Number: 172310117DB2
     Model Number: MTFDKCC30T7TGR
     Firmware Revision: G0M0000
     Number of Namespaces: 128
SUNW-NVME-16
     PCI Vendor ID: 0x8086
     Serial Number: PHAX137000ER3P8CGN
     Model Number: INTEL SSDPF2KX038T1S
     Firmware Revision: 9CV1R410
     Number of Namespaces: 128
SUNW-NVME-17
     PCI Vendor ID: 0x8086
     Serial Number: PHAZ2233000E6P4AGN-1
     Model Number: INTEL SSDPFCKE064T1S
```
Firmware Revision: 9CV1R410 Number of Namespaces: 128

**5.** Quiesce Oracle Flash Accelerator F680 PCIe Card devices.

Before removing the card, manually quiesce I/O and device usage.

#### **Caution:**

**System hang or data loss.** Before updating device firmware, ensure that the device is quiesced and the following events are not occurring:

- The operating system is not accessing the disk (for example, the system boot disk).
- An application is not accessing the disk (for example, a database application).
- **6.** Update the selected Oracle Flash Accelerator F680 PCIe Cards with the specified firmware package.

The fwupdate command can update firmware for all similar devices in the system utilizing an XML metadata file. This method is called Automatic Mode and is the recommended method for upgrades.

#### **Note:**

Alternately, if you determine that each device must be updated with a separate fwupdate command, perform the fwupdate Automatic Single Drive method, or the fwupdate Manual method (if an XML metadata file is not available). For CLI command instructions, refer to [Oracle Hardware Management Pack](https://docs.oracle.com/en/servers/management.html#hwmgmt) [documentation](https://docs.oracle.com/en/servers/management.html#hwmgmt).

**a.** Verify that an XML metadata file is available for the server.

An XML metadata file must be included with the firmware update package to use Automatic Mode. Refer to the update package release notes for more information.

**b.** To update device firmware on Oracle Flash Accelerator F680 PCIe Cards, type fwupdate update controller -x metadata.xml

In the following example, controllers  $c0$  and  $c1$  will be upgraded to firmware version 9CV1R410.

# fwupdate update controller -x metadata.xml The following components will be upgraded as shown: ========================================================== ID Priority Action Status Old Firmware Ver. Proposed Ver. New Firmware Ver. System Reboot ------------------------------------------------------------------------ ------------------------------------------ c0 1 Check FW Success 2CV1R151 9CV1R410  $N/A$  None c1 1 Check FW Success 2CV1R151

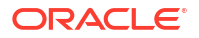

9CV1R410  $N/A$  None Do you wish to process all of the above component upgrades?  $[y/n]$ ?

If the current firmware package version on the selected controller is higher than the specified firmware package version, the command returns an error. For error codes, refer to [Oracle Hardware Management Pack documentation](https://docs.oracle.com/en/servers/management.html#hwmgmt).

**c.** To upgrade the firmware packages and process all of the above component upgrades, type y.

```
Updating c1: Success
Updating c2: Success
Verifying all priority 1 updates
Execution Summary
==========================================================
ID Priority Action Status Old Firmware Ver. Proposed 
Ver. New Firmware Ver. System Reboot
------------------------------------------------------------------------
------------------------------------
c0 1 Check FW Success 2CV1R151 
9CV1R410 N/A None
c1 1 Check FW Success 2CV1R151 
9CV1R410 N/A None
System Reboot required for some applied firmware
Do you wish to automatically reboot now? [y/n]?
```
- **d.** Type y to reboot the host server to initialize the firmware update.
- **7.** Re-access the console. See step 2.

For more instructions, refer to the server Installation Guide.

- **8.** Verify that updated firmware packages are installed in Oracle Flash Accelerator F680 PCIe Cards.
	- **a.** Type the following from a terminal: # fwupdate list controller

In the following example, Oracle Flash Accelerator F680 PCIe Cards c1 - c8 are displayed.

```
# fwupdate list controller
WARNING: Due to strict MMIO memory settings in the running kernel some 
network controllers may not be accessible.
         See Hardware Management Pack documentation regarding iomem 
kernel settings required for
        firmware update of these devices.
==================================================
CONTROLLER
==================================================
ID Type Manufacturer Model Product Name FW 
Version 
------------------------------------------------------------------------
----
c0 NVMe Intel 0x0b60 INTEL SSDPF2NV307TZS 
ACV1R380
```
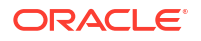

<span id="page-18-0"></span>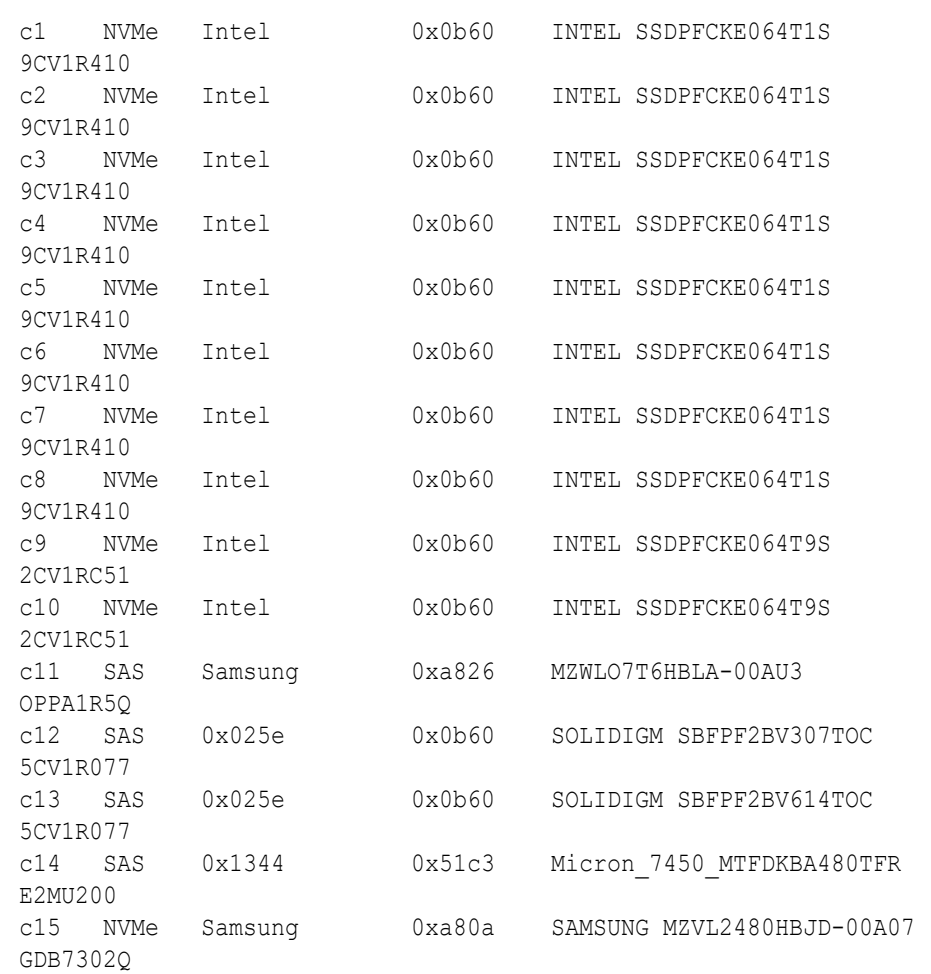

**b.** Verify host recognition of all Oracle Flash Accelerator F680 PCIe Cards by checking PCIe ID enumeration.

In the above example, Oracle Flash Accelerator F680 PCIe Card controllers c1 - c8 are enumerated in the output returned by the above command.

**c.** Ensure that Oracle Flash Accelerator F680 PCIe Card firmware was updated in the output returned by the above command.

In the above example, Oracle Flash Accelerator F680 PCIe Card controllers  $c1$  to  $c8$ show firmware version 9CV1R410.

**9.** Verify Oracle Flash Accelerator F680 PCIe Card operation.

See Verify Oracle Flash Accelerator F680 PCIe Card Operation.

**10.** Repeat the firmware upgrade process until Oracle Flash Accelerator F680 PCIe Cards have the most up to date firmware release.

See *Minimum Supported Card Firmware Version*. For example, upgrade firmware revision to 9CV1R410.

### Verify Oracle Flash Accelerator F680 PCIe Card Operation

• Verify that Oracle Hardware Management Pack is installed on the host.

For CLI command instructions, refer to [Oracle Hardware Management Pack](https://docs.oracle.com/en/servers/management.html#hwmgmt) [documentation](https://docs.oracle.com/en/servers/management.html#hwmgmt) *Oracle Server CLI Tools User's Guide*.

Ensure that you have access to the server (either directly or over the network).

This procedure provides instructions to verify Oracle Flash Accelerator F680 PCIe Card operation on the host for supported Oracle Linux and Oracle Solaris operating systems. Verify Oracle Flash Accelerator F680 PCIe Card and NVMe SSD operation using Oracle Hardware Management Pack utility CLI tools.

**1.** Observe Oracle Flash Accelerator F680 PCIe Card status indicator LEDs.

Verify that the Fault-Service Action Required Oracle Flash Accelerator F680 PCIe Card status indicator is not lit and that the green Power status indicator is lit on Oracle Flash Accelerator F680 PCIe Cards and NVMe SSDs that you updated.

Refer to *LED Status Indicator Characteristics* in *Oracle Flash Accelerator F680 PCIe Card NVMe Solid State Drive Specification*.

**2.** Log in to the target system.

For detailed instructions, refer to the server installation documentation. For example, to log in to the target system through SSH or through Oracle ILOM Remote System Console Plus, do one of the following:

- SSH client connection:
	- **a.** From a shell command line in a terminal window, establish an SSH connection to the server host.

Type: ssh root@*hostname* , where *hostname* can be the DNS name or the IP address for the server host.

- **b.** Log in to the system using an account with root access.
- **c.** Proceed to Step 3.
- Remote system console:

First refer to *Start Serial Console Redirection and Log In to Host Server OS* at [Oracle](https://docs.oracle.com/en/servers/management/ilom/index.html) [ILOM Documentation](https://docs.oracle.com/en/servers/management/ilom/index.html) and then perform these steps.

If you are using a remote system console, refer to the server administration documentation and perform these steps.

**a.** Establish a remote connection to the host console.

Start an Oracle ILOM serial console session, type: -> start /HOST/console

Are you sure you want to start /HOST/console (y/n)? y

To launch an Oracle ILOM Remote System Console Plus session, refer to *Launching Remote KVMS Redirection Sessions* in the server administration documentation.

- **b.** Ensure that the server is powered on and booted.
- **c.** Access the operating system command-line interface.

You issue Oracle Hardware Management Pack commands from the operating system command-line interface.

- **d.** Proceed to Step 3.
- **3.** Identify all Oracle F680 Flash Cards and verify that the latest firmware packages are installed.
	- **a.** Type the following command: # fwupdate list controller.

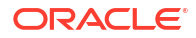

In the following example, device controllers are enumerated in the output returned by the above command.

# fwupdate list controller WARNING: Due to strict MMIO memory settings in the running kernel some network controllers may not be accessible. See Hardware Management Pack documentation regarding iomem kernel settings required for firmware update of these devices. ================================================== CONTROLLER ================================================== ID Type Manufacturer Model Product Name FW Version BIOS Version EFI Version FCODE Version Package Version NVDATA Version XML Support ------------------------------------------------------------------------ ---------------------- c0 NVMe Intel 0x0b60 INTEL SSDPF2NV307TZS ACV1R380 c1 NVMe Intel 0x0b60 INTEL SSDPFCKE064T1S 9CV1R410 c2 NVMe Intel 0x0b60 INTEL SSDPFCKE064T1S 9CV1R410 c3 NVMe Intel 0x0b60 INTEL SSDPFCKE064T1S 9CV1R410 c4 NVMe Intel 0x0b60 INTEL SSDPFCKE064T1S 9CV1R410 c5 NVMe Intel 0x0b60 INTEL SSDPFCKE064T1S 9CV1R410 c6 NVMe Intel 0x0b60 INTEL SSDPFCKE064T1S 9CV1R410 c7 NVMe Intel 0x0b60 INTEL SSDPFCKE064T1S 9CV1R410 c8 NVMe Intel 0x0b60 INTEL SSDPFCKE064T1S 9CV1R410 c9 NVMe Intel 0x0b60 INTEL SSDPFCKE064T9S 2CV1RC50 c10 NVMe Intel 0x0b60 INTEL SSDPFCKE064T9S 2CV1RC50 c11 SAS Samsung 0xa826 MZWLO7T6HBLA-00AU3 OPPA1R5Q c12 SAS 0x025e 0x0b60 SOLIDIGM SBFPF2BV307TOC 5CV1R077 c13 SAS 0x025e 0x0b60 SOLIDIGM SBFPF2BV614TOC 5CV1R077 c14 SAS 0x1344 0x51c3 Micron\_7450\_MTFDKBA480TFR E2MU200 c15 NVMe Samsung 0xa80a SAMSUNG MZVL2480HBJD-00A07 GDB7302Q

**b.** Verify host recognition of all Oracle F680 Flash Cards by checking controller ID enumeration.

In the above example, Oracle F680 Flash Card controllers  $c1$  to  $c8$  are enumerated in the output returned by the above command.

**c.** Ensure that all Oracle F680 Flash Card firmware revisions are current in the FW Version output returned by the above command.

See *Minimum Supported Card Firmware Version*.

**4.** Check NVMe device status.

To identify NVMe controllers and current firmware versions, type  $#$  nvmeadm list  $-v$ .

To identify NVMe controllers that have updated firmware, view the Firmware Revision row in the output from the numeadm  $list -v$  command.

In the following example, controllers SUNW-NVME-3 shows firmware version 9CV1R410 in the output returned by the above command.

# nvmeadm list -v SUNW-NVME-1 PCI Vendor ID: 0x144d Serial Number: S78UNE0TA00209 Model Number: SAMSUNG MZVL2480HBJD-00A07 Firmware Revision: GDB7302Q Number of Namespaces: 32 SUNW-NVME-2 PCI Vendor ID: 0x1344 Serial Number: 22283A14CB5C Model Number: Micron 7450 MTFDKBA480TFR Firmware Revision: E2MU200 Number of Namespaces: 132 SUNW-NVME-3 PCI Vendor ID: 0x8086 Serial Number: PHAZ2233000E6P4AGN-2 Model Number: INTEL SSDPFCKE064T1S Firmware Revision: 9CV1R410 Number of Namespaces: 128 SUNW-NVME-4 PCI Vendor ID: 0x8086 Serial Number: PHAZ223300016P4AGN-1 Model Number: INTEL SSDPFCKE064T1S Firmware Revision: 9CV1R410 Number of Namespaces: 128 SUNW-NVME-5 PCI Vendor ID: 0x8086 Serial Number: PHAZ223300016P4AGN-2 Model Number: INTEL SSDPFCKE064T1S Firmware Revision: 9CV1R410 Number of Namespaces: 128 SUNW-NVME-6 PCI Vendor ID: 0x8086 Serial Number: PHAX137400987P6DGN Model Number: INTEL SSDPF2KX076T1S Firmware Revision: 9CV1R410 Number of Namespaces: 128 SUNW-NVME-7 PCI Vendor ID: 0x8086 Serial Number: PHAX1456003A15PFGN Model Number: INTEL SSDPF2KX153T1S

Firmware Revision: 9CV1R410 Number of Namespaces: 128 SUNW-NVME-8 PCI Vendor ID: 0x8086 Serial Number: PHAC2353003930PGGN Model Number: INTEL SSDPF2NV307TZS Firmware Revision: ACV1R330 Number of Namespaces: 128 SUNW-NVME-9 PCI Vendor ID: 0x8086 Serial Number: PHAC2353003D30PGGN Model Number: INTEL SSDPF2NV307TZS Firmware Revision: ACV1R330 Number of Namespaces: 128 SUNW-NVME-10 PCI Vendor ID: 0x8086 Serial Number: PHAZ223300066P4AGN-1 Model Number: INTEL SSDPFCKE064T1S Firmware Revision: 9CV1R410 Number of Namespaces: 128 SUNW-NVME-11 PCI Vendor ID: 0x8086 Serial Number: PHAZ223300066P4AGN-2 Model Number: INTEL SSDPFCKE064T1S Firmware Revision: 9CV1R410 Number of Namespaces: 128 SUNW-NVME-12 PCI Vendor ID: 0x8086<br>Serial Number: PHAZ22. Model Number: INTEL SSDPFCKE064T1S Firmware Revision: 9CV1R410 Number of Namespaces: 128 SUNW-NVME-13 PCI Vendor ID: 0x8086<br>Serial Number: 0HAZ22<br>Timps Model Number: INTEL SSDPFCKE064T1S Firmware Revision: 9CV1R410 Number of Namespaces: 128 SUNW-NVME-14 PCI Vendor ID: 0x8086 Serial Number: PHAX1374001G7P6DGN Model Number: INTEL SSDPF2KX076T1S Firmware Revision: 9CV1R410 Number of Namespaces: 128 SUNW-NVME-15 PCI Vendor ID: 0x1344 Serial Number: 172310117DB2 Model Number: MTFDKCC30T7TGR Firmware Revision: GOMQ000 Number of Namespaces: 128 SUNW-NVME-16 PCI Vendor ID: 0x8086 Serial Number: PHAX137000ER3P8CGN Model Number: INTEL SSDPF2KX038T1S Firmware Revision: 9CV1R410 Number of Namespaces: 128

 Serial Number: PHAZ2233000V6P4AGN-2 Serial Number: PHAZ2233000V6P4AGN-1

```
SUNW-NVME-17
     PCI Vendor ID: 0x8086
     Serial Number: PHAZ2233000E6P4AGN-1
     Model Number: INTEL SSDPFCKE064T1S
     Firmware Revision: 9CV1R410
     Number of Namespaces: 128
```
**5.** Check Oracle Flash Accelerator F680 PCIe Card health and SMART information.

To check the selected 6.8 TB NVMe SSD health and SMART (Self-Monitoring, Analysis, and Reporting Technology) information, type: # nvmeadm getlog -h

The Critical Warning field should be zero. A non-zero Critical Warning field indicates a SMART Trip.

Ensure that Oracle F680 Flash Cards have remaining drive life (Percentage Used) in the output returned by the above command.

```
# nvmeadm getlog -h
SUNW-NVME-1
SMART/Health Information:
         Critical Warning: 0
         Temperature: 315 Kelvin
         Available Spare: 100 percent
         Available Spare Threshold: 10 percent
         Percentage Used: 0 percent
         Data Unit Read: 0x2fa1c314 of 512k bytes.
         Data Unit Written: 0x23bd12c7 of 512k bytes.
         Number of Host Read Commands: 0x3f0bb9308
         Number of Host Write Commands: 0x1c2433434
         Controller Busy Time in Minutes: 0x525
         Number of Power Cycle: 0x56e
         Number of Power On Hours: 0x55f
         Number of Unsafe Shutdown: 0x307
         Number of Media Errors: 0x0
         Number of Error Info Log Entries: 0x0
```
### Known Issues

This section describes important operating issues and known hardware and software issues for Oracle Flash Accelerator F680 PCIe Card.

Supplementary and workaround information for Oracle Flash Accelerator F680 PCIe Card. Specific Bug ID identification numbers are provided for service personnel.

**Secure Erase Drives Before Use** 

### Secure Erase Drives Before Use

Oracle Flash Accelerator F680 PCIe Card may report uncorrectable errors or assert after not being powered for three or more months. For best practice, secure erase Oracle Flash Accelerator F680 PCIe Cards before use (especially if use is reading from the card as a test) and especially if the Oracle Flash Accelerator F680 PCIe Card has been unpowered for more than three months. If the NAND media is not refreshed for approximately three months, the drive may experience media errors.

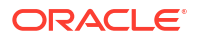

Over time, the drive firmware policy refreshes the media in the background while it remains powered-on. If the drive has been powered on long enough for the background refresh policy to be applied to all bits, the drive is not at risk for this issue. The time required to refresh all the bits is approximately 14 days and varies by product.

If the number of bits experiencing this issue exceeds the error-correction code (ECC) capability, it may result in an uncorrectable read error. If the uncorrectable read errors occur during normal drive operation, the drive will report an increased number of SMART media errors to the host.

#### **Workaround:**

Secure erase the drive to return the drive to service. Secure erase frees and reuses all blocks starting with an empty Flash Translation Layer table (FTL). Any LBAs that may have held data that may have degraded are now released as free blocks to be reused.

Select one of the following methods before use of the drive for operation or test. An off-line server can be used.

Choose one of the erase options:

- Secure erase the drive, using the nymeadmin utility.
- Download and use third party utilities to secure erase the drive.
- Wait two weeks for a media refresh while the drive is powered-on before using the drive.

#### **Caution:**

All data will be destroyed after an erase.

#### **Secure Erase Drive Using** nvmeadmin **Utility**

To secure erase the drive, using the Oracle Hardware Management Pack NVMe admin utility:

- **1.** Stop all IO to the NVMe device before attempting this action.
- **2.** To securely erase all namespaces, type: # nvmeadm erase -s -a *controller\_name*. For  $example: # \n *nvmeadm* \n *erase -s -a* \n *SUNW-NVME-1*$
- **3.** List all server devices.
- **4.** Verify drive health.

For CLI command instructions, refer to [Oracle Hardware Management Pack documentation](https://docs.oracle.com/en/servers/management.html#hwmgmt) *Oracle Server CLI Tools User's Guide*.

#### **Secure Erase Drive Using Third-party Utilities**

To secure erase the drive before use, using the Solidigm Storage Manager utility, if available:

- **1.** Install the Solidigm Storage Manager.
- **2.** Stop all IO to the NVMe device before attempting this action.
- **3.** Use the –secure erase option to erase all the data on the drive.

ssm -drive\_index 1 -secure\_erase

**4.** The user is prompted unless the –force option is used:

```
WARNING: You have selected to secure erase the drive!
Proceed with the secure erase? (Y/N)
```
<span id="page-25-0"></span>**5.** If the drive contains a partition, the prompt contains a second warning message:

```
WARNING: You have selected to secure erase the drive!
WARNING: Tool has detected as partition on the drive!
Proceed with the secure erase? (Y/N)
```
**6.** To bypass the warning prompts, use the –force option:

ssm -drive index 1 -secure erase -force

- **7.** List all server devices.
- **8.** Verify drive health.

### Oracle Flash Accelerator F680 PCIe Card Product Specifications

This section provides the specification for Oracle Flash Accelerator F680 PCIe Cards.

• NVMe Storage Drive Product Specification

### NVMe Storage Drive Product Specification

Oracle Flash Accelerator F680 PCIe Card product specifications are listed in the following table.

| <b>Specification</b>                            | Value                                                                                                    |
|-------------------------------------------------|----------------------------------------------------------------------------------------------------|
| Device name                                     | Product Identifier: SSDPFCKE064T1S<br>٠<br>Oracle Part Number: 8210616<br>Device Identification:<br>٠<br>Designation: SE=Standard Endurance<br>Subsystem PCIe Vendor ID: 0x8086<br>PCIe Device ID: 0x0B60<br>Subvendor ID: 0x108E<br>Subsystem ID: 0x488D |
| Marketing Part Number                           | 7605208: Oracle Flash Accelerator F680 PCIe Card: 6.8 TB, NVMe PCIe 4.0                                                                                                    |
| Manufacturing name                              | 6.8TB Intel ArbordalePlus D7-P5628, 3D NAND TLC AIC HHHL Solid State<br>Drive<br>Solidigm™ D7-P5520/D7-P5620                                                                                                    |
| Form factors                                    | AIC (Add-In-Card form factor): HHHL (Half Height, Half Length)<br>۰<br>PCIe card form factor<br>٠                                                                                                    |
| PCIe interface                                  | PCIe Gen 4 Interface, x8 lanes<br>4 lanes, each going directly to a controller (no PCIe bus switch). Requires 2 x<br>4 lanes bifurcation.                                                                                                    |
| Features                                        | NVMe PCIe Gen4 Interface<br>٠<br>Basic Management commands, No MCTP support.<br>۰<br>VPD per NVMe-MI Ver 1.0a specification<br>٠                                                                                                    |
| <b>Product Compliance</b><br>Product ecological | NVM Express Specification Rev. 1.3c<br>۰<br>PCI Express Base Specification Rev. 4.0<br>٠<br>Enterprise SSD Form Factor Version 1.0a<br>NVMe-MI Rev 1.0a<br>RoHS                                                                                           |
| compliance                                      |                                                                                                    |

**Table 2-1 Oracle Flash Accelerator F680 PCIe Card: 6.8 TB, NVMe PCIe 4.0**

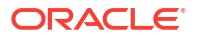

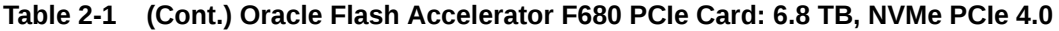

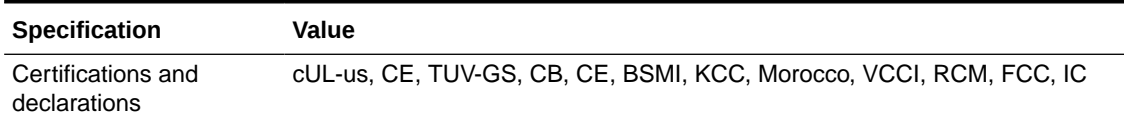

### **Table 2-2 Drive Capacity and Performance**

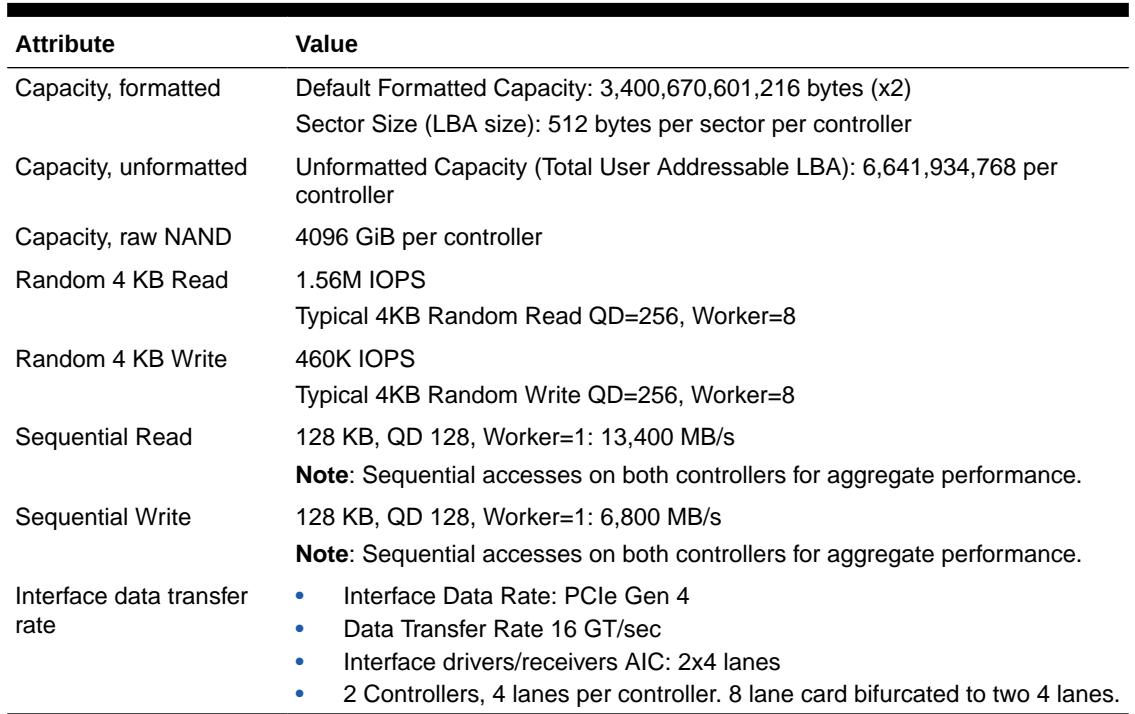

### **Table 2-3 Drive Usage Information**

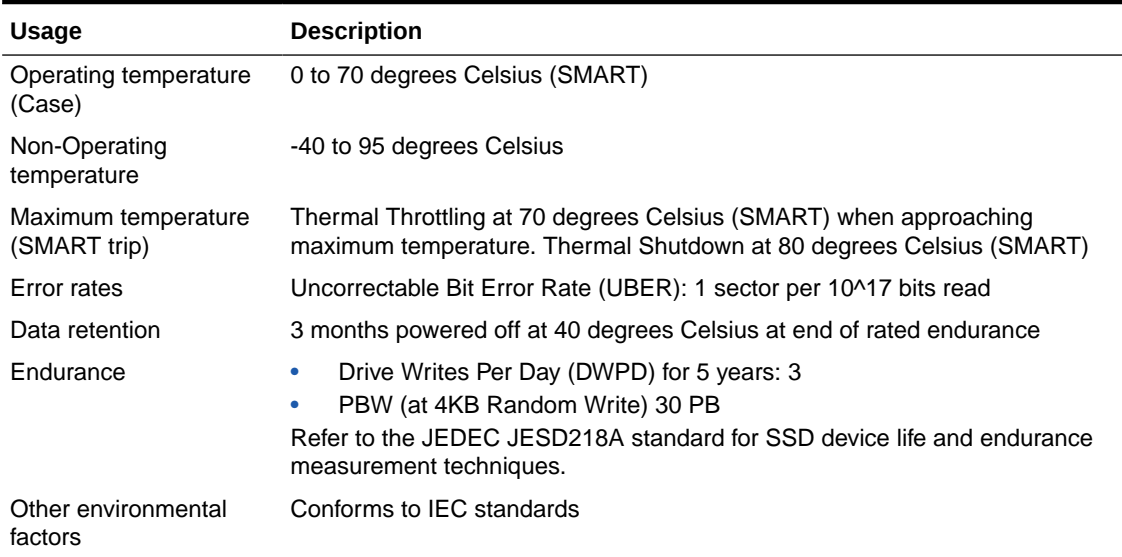

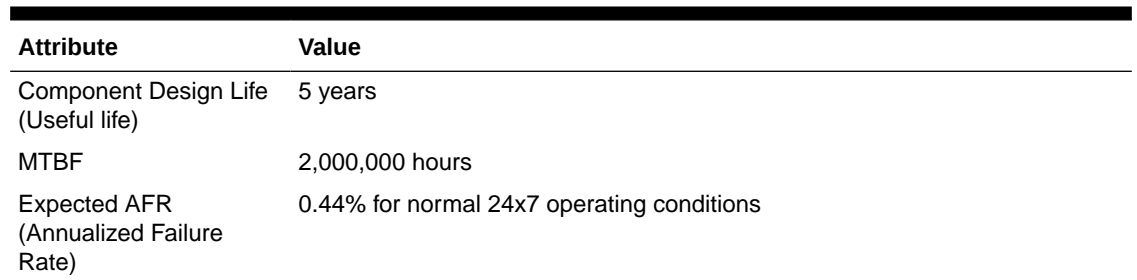

#### **Table 2-4 Drive Reliability**

### **Table 2-5 Drive Electrical Specifications**

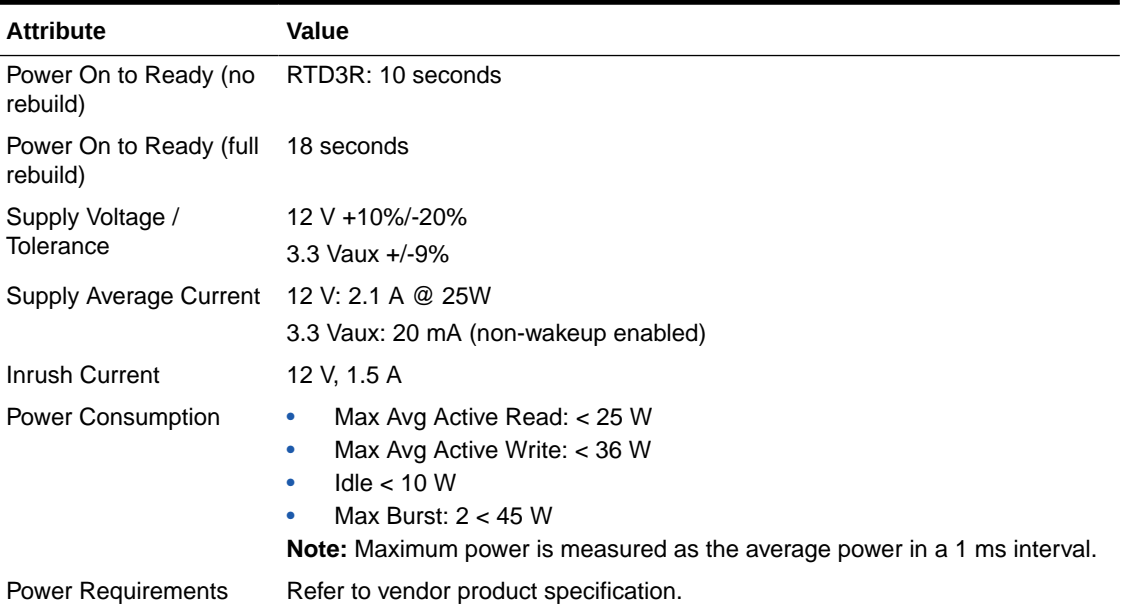

### **Table 2-6 Drive Physical Characteristics**

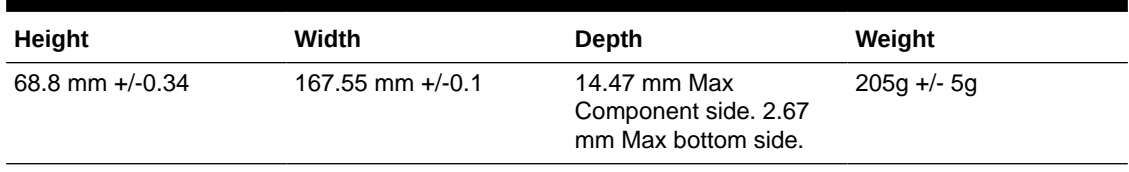

#### **Table 2-7 NVMe Solid State Drive Characteristics**

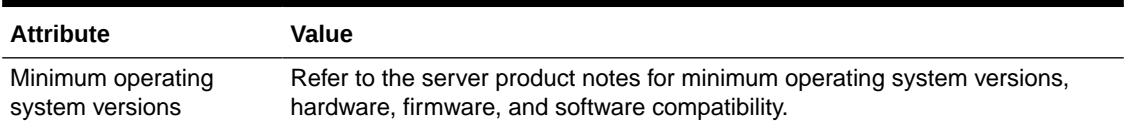

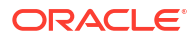

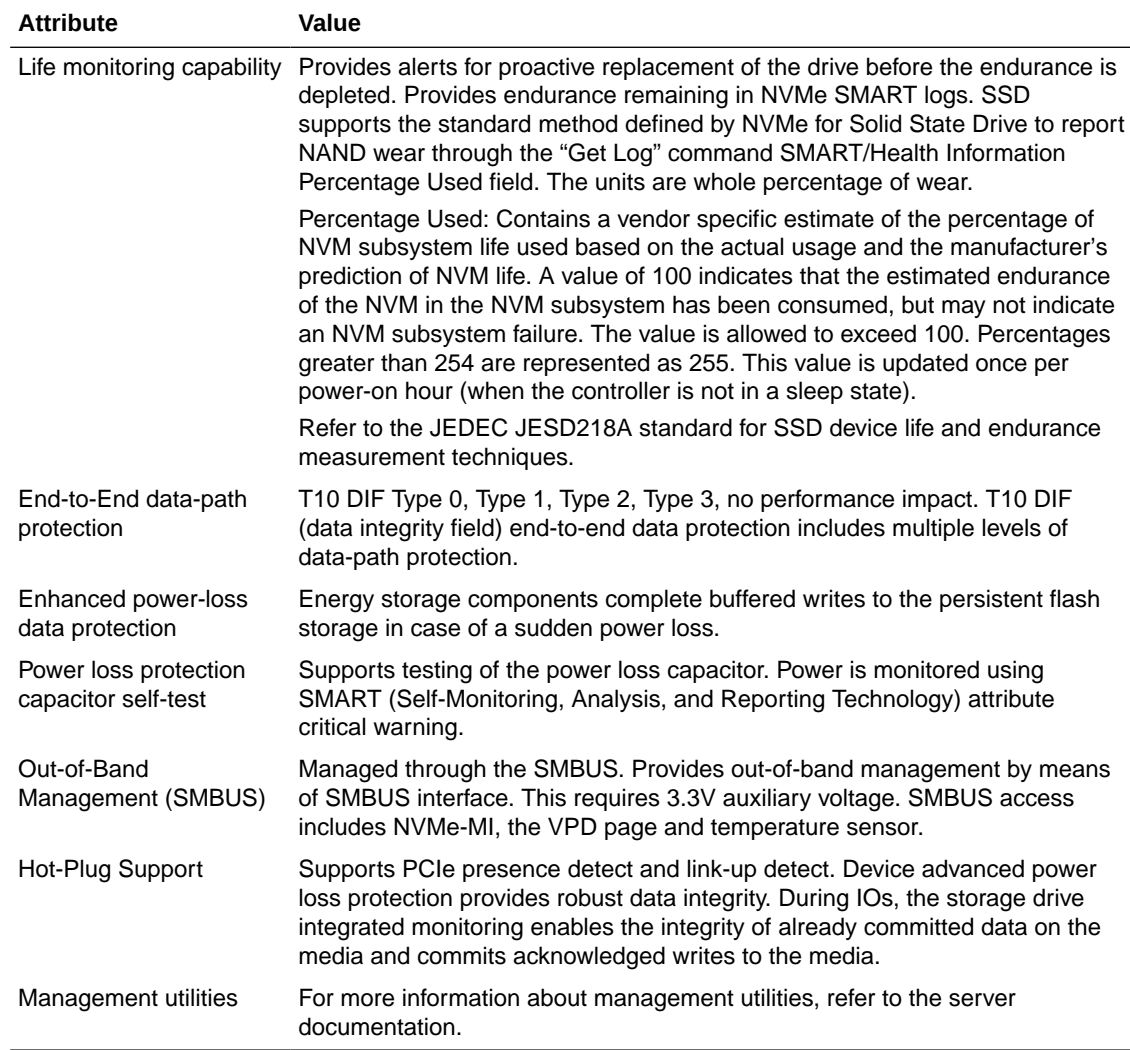

#### **Table 2-7 (Cont.) NVMe Solid State Drive Characteristics**

#### **Table 2-8 LED Status Indicator Characteristics**

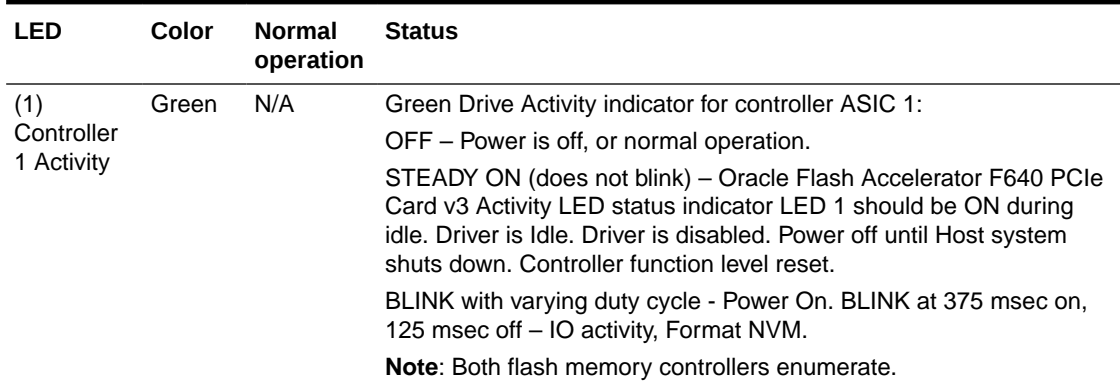

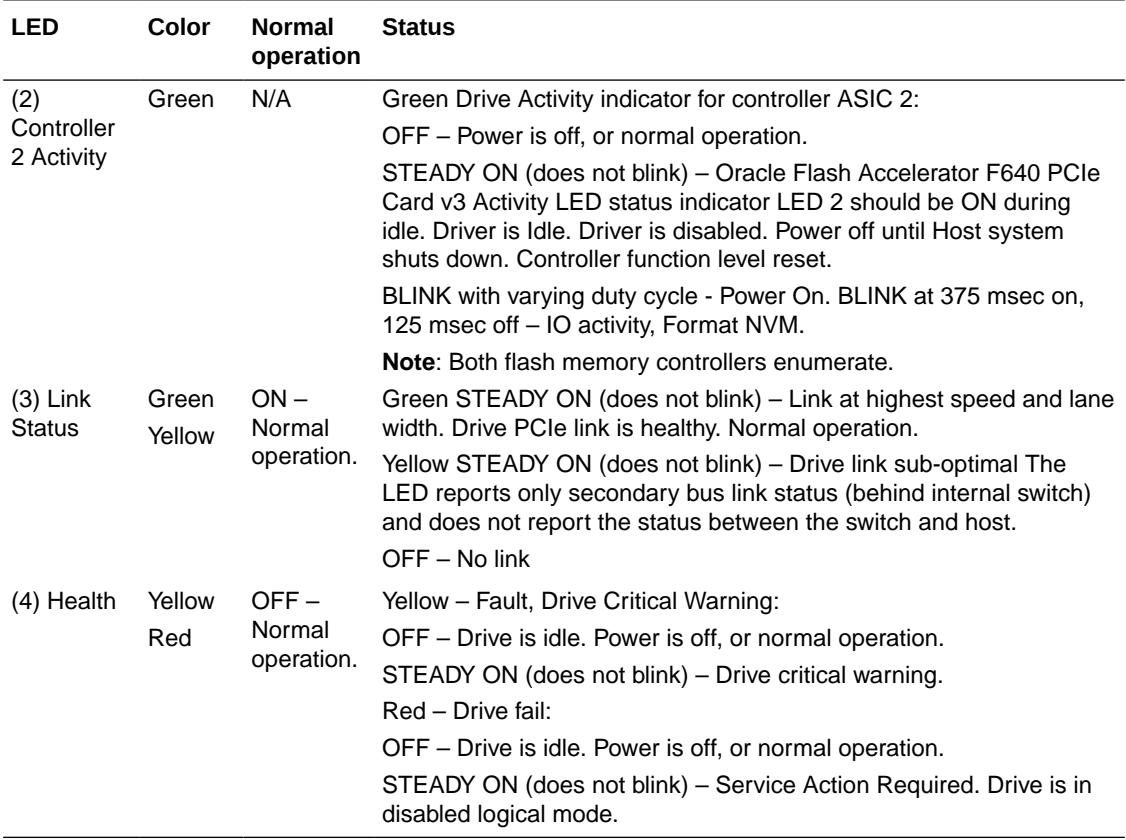

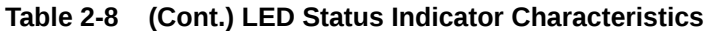